# Android Instructions

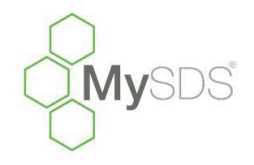

How to upload the MySDS.ca icon for quick reference on your phone or tablet. For assistance, feel free to call Toll Free 1-855-282-4537.

This will only take a few minutes of your time, but after you learn this shortcut you'll never have to type in the URL again, well worth your time now!

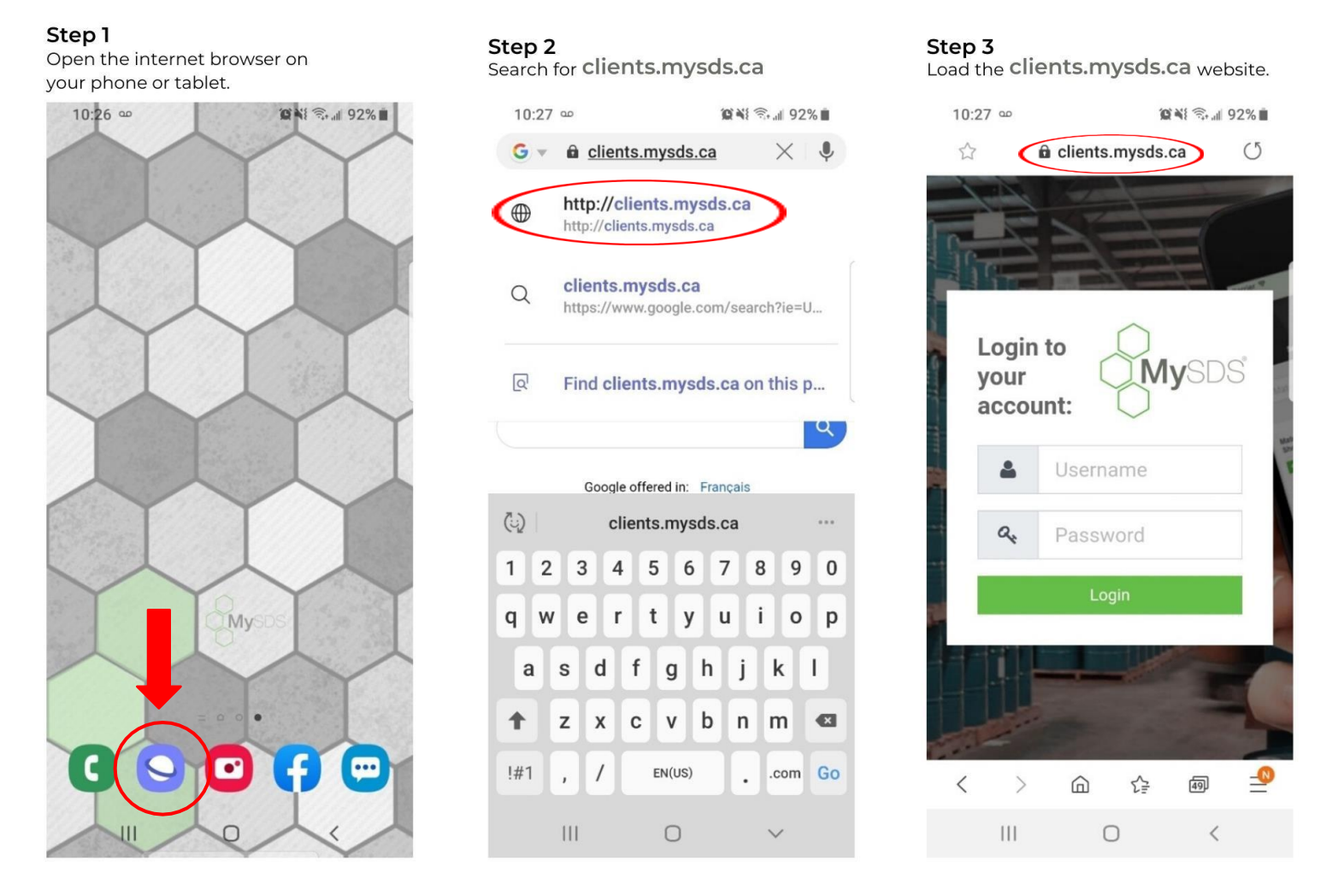

22 Brady St. Unit # 4 Sudbury, ON P3E 6E1 | 705-665-3719 or 1-855-282-4537 | [info@mysds.ca](mailto:info@mysds.ca) | [www.MySDS.ca](http://www.mysds.ca/)

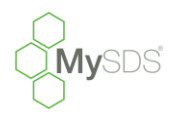

## **Step 4**

11:36

☆

Login to

Test

........

 $\bigcirc$ 

 $\circ$ 

your account:

a

 $\langle$ 

 $\mathcal{P}$ 

 $III$ 

Enter YOUR Username and Password and press '*Login'.* To save your password information now please go to **Step 9** and follow the instructions from there.

## **Step 5**

You will see an icon at the bottom right of the screen that looks like 3 horizontal lines. Tap this button.

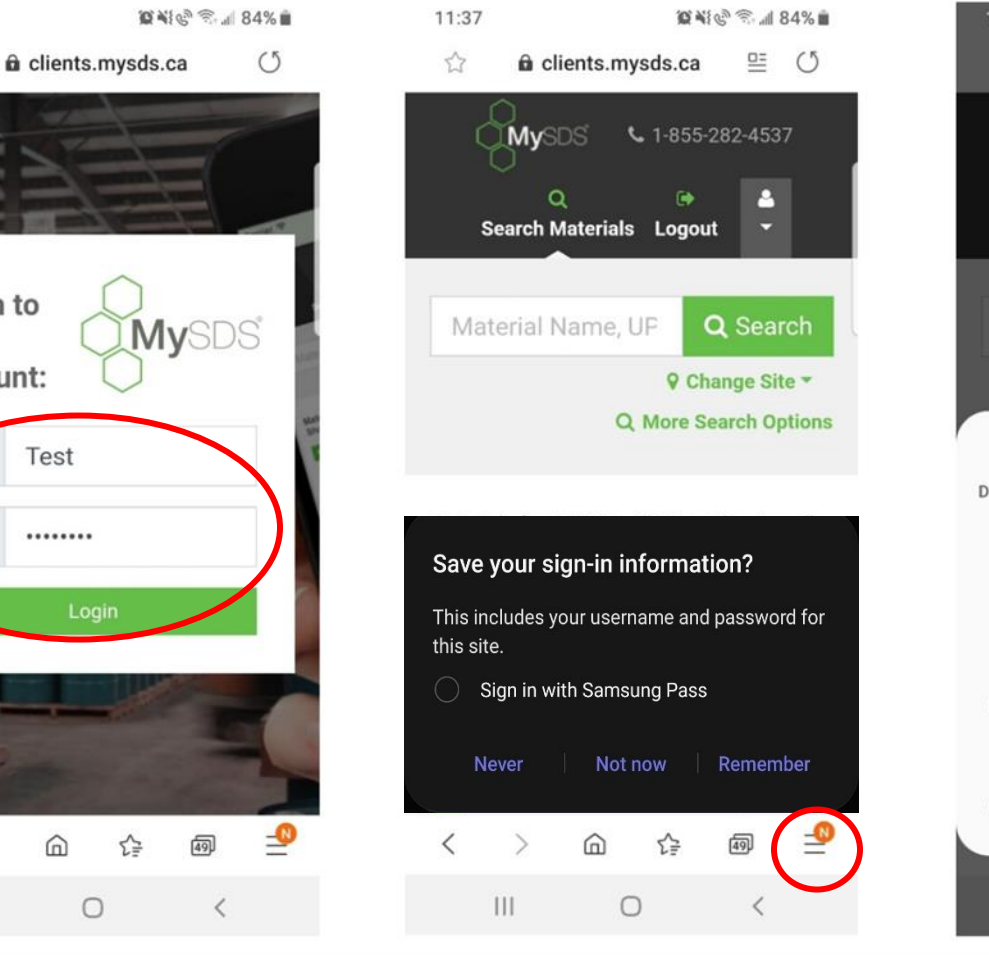

## **Step 6**

You will see here that you have quite a few options. To add the icon to your home screen, tap the *'Add page to'*  button.

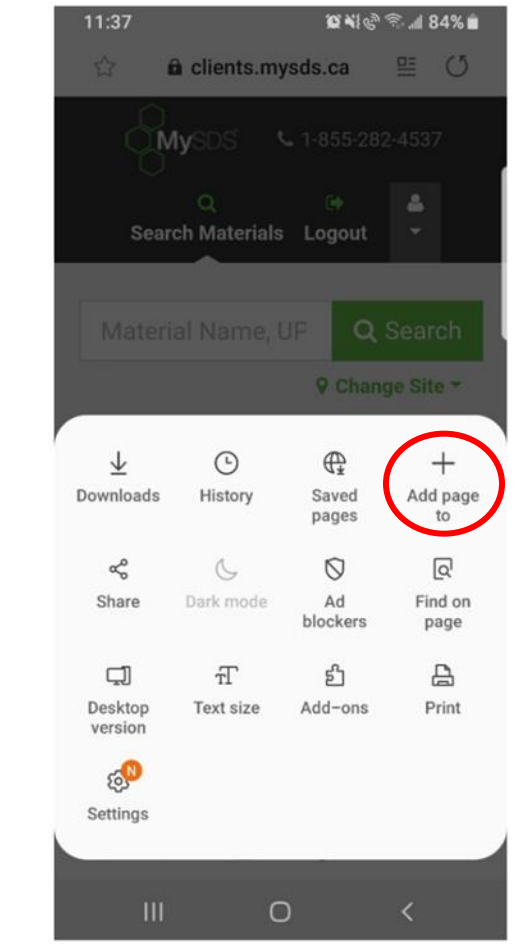

22 Brady St. Unit # 4 Sudbury, ON P3E 6E1 | 705-665-3719 or 1-855-282-4537 | [info@mysds.ca](mailto:info@mysds.ca) | [www.MySDS.ca](http://www.mysds.ca/)

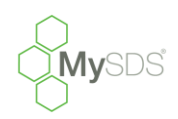

# *Keeping Compliance Simple!*

To save your login credentials into your android device you will need to follow up to **Step 4** in this FAQ. Next on the logon page you will want to tap the three horizontal lines seen in **Step 6**. This time you will want

to select the '*Settings*' option.

**Step 9**

## **Step 7**

In the menu that pops select the '*Home Screen'* option.

## **Step 8**

You will see that the '*MySDS*' icon has successfully been added to you homepage. If you want to move it to a different location or page just press and hold on the icon and drag it to the spot that you wish. *Its that easy!*

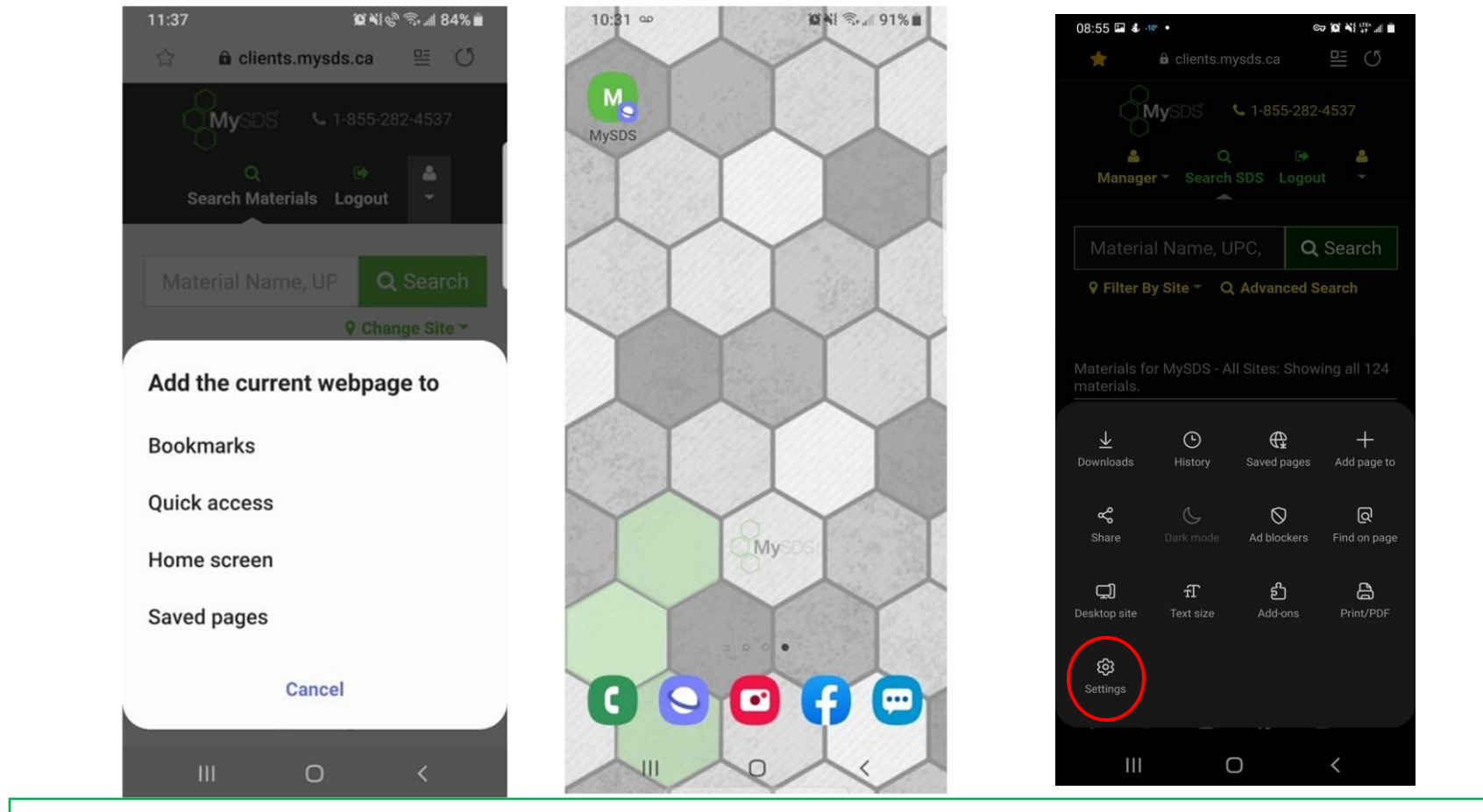

NOTE: If you normally use thumbprint or face recognition on your device it should automatically apply to your MySDS Icon link!

22 Brady St. Unit # 4 Sudbury, ON P3E 6E1 | 705-665-3719 or 1-855-282-4537 | [info@mysds.ca](mailto:info@mysds.ca) | [www.MySDS.ca](http://www.mysds.ca/)

### **Step 10**

Inside the *Settings* menu you will want to scroll down. Under the '*Advanced'* section press the option titled '*Privacy and Security*'. In this page you will find the '*Username and passwords'* option seen below.

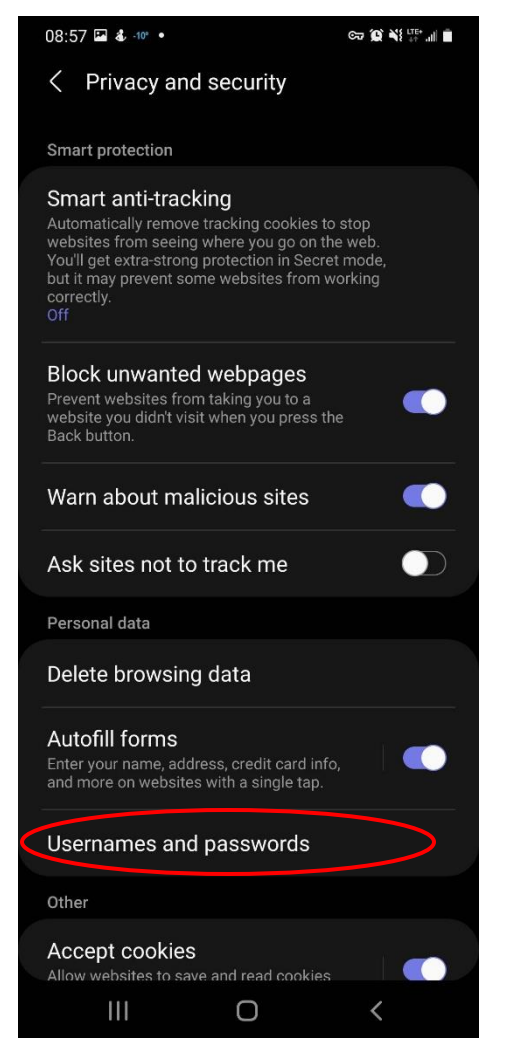

### **Step 11**

Within the *'Username and passwords'* make sure that the check box '*Save sign-in info'* is toggled on (Purple is on). Once you have this checked, sign into MySDS using your username and password. After pressing login, a popup like the one seen in **Step 5** should come up, choose the remember option. Now your browser will remember your login credentials!

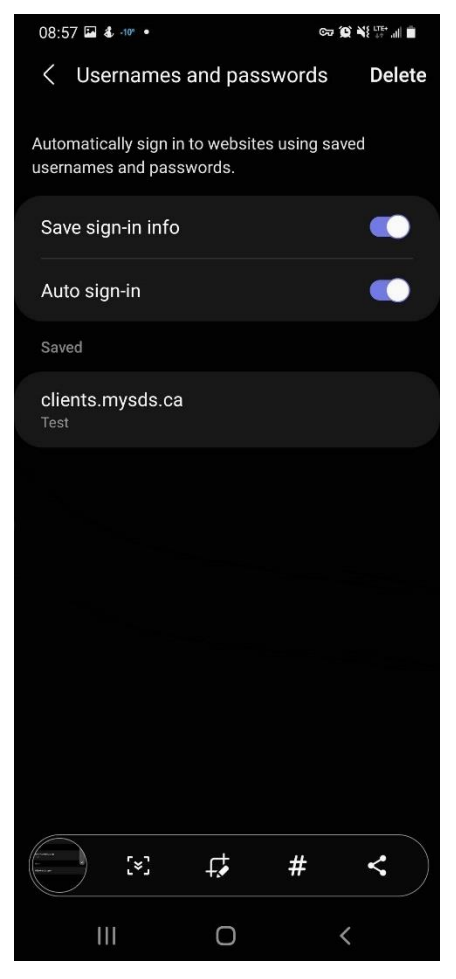

#### **Step 12**

Similarly, if you use the Google Chrome browser on your Android device. Go to the MySDS webpage and when you press the username or password box you will see a bar with a key on it tap the key and then select the '*Manage passwords'* option. This will open a page with the '*Save Passwords'* toggle. Make sure it is checked on. When you enter your

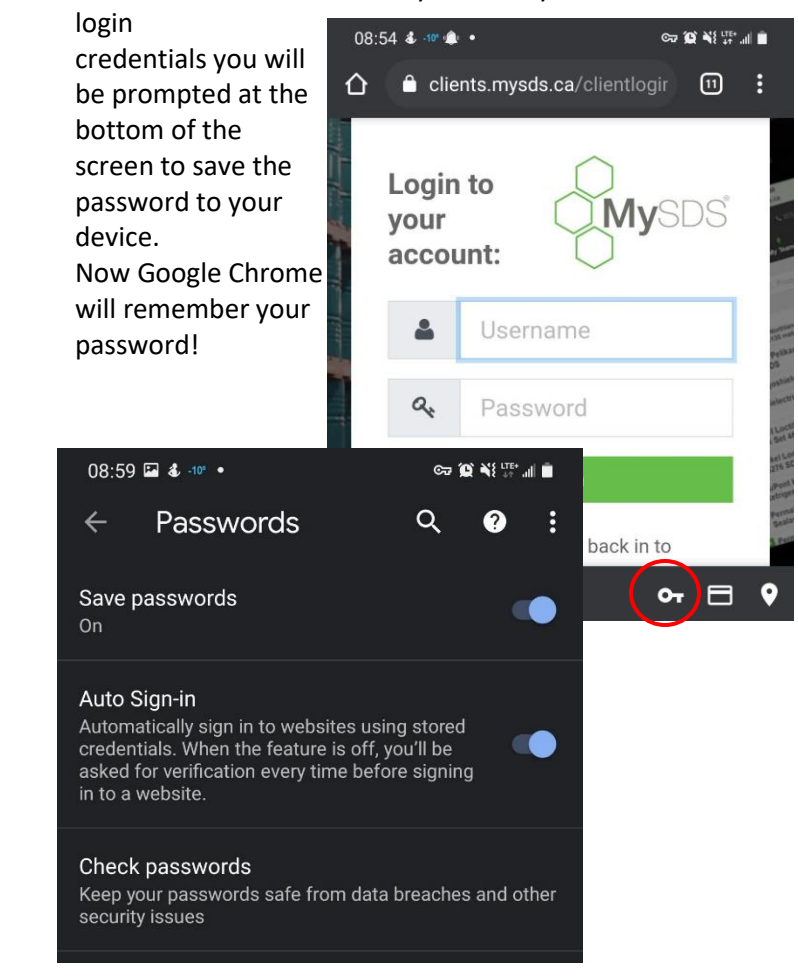

22 Brady St. Unit # 4 Sudbury, ON P3E 6E1 | 705-665-3719 or 1-855-282-4537 | [info@mysds.ca](mailto:info@mysds.ca) | [www.MySDS.ca](http://www.mysds.ca/)